①Internet Explorer を起動し、画面右上部の「ツール」メニューをクリックし、「インタ ーネットオプション」をクリックする。

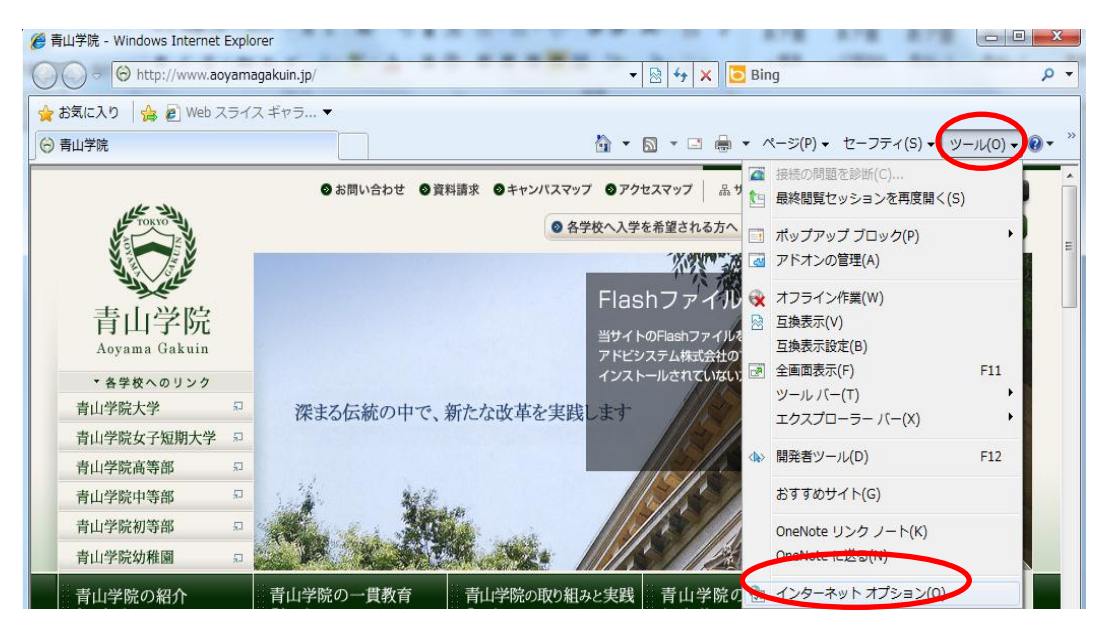

②「セキュリティ」タブをクリックし、「信頼済みサイト」を選択後、「サイト」をクリッ クする。

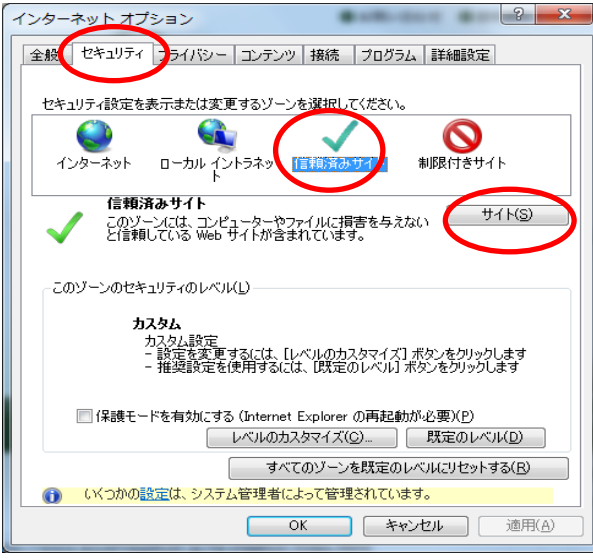

③「この Web サイトをゾーンに追加する」欄に「https://\*.aoyama.ac.jp」の URL を入力 して、「追加」をクリックする。

「Web サイト」に反映されたことを確認し、「閉じる」をクリックする。

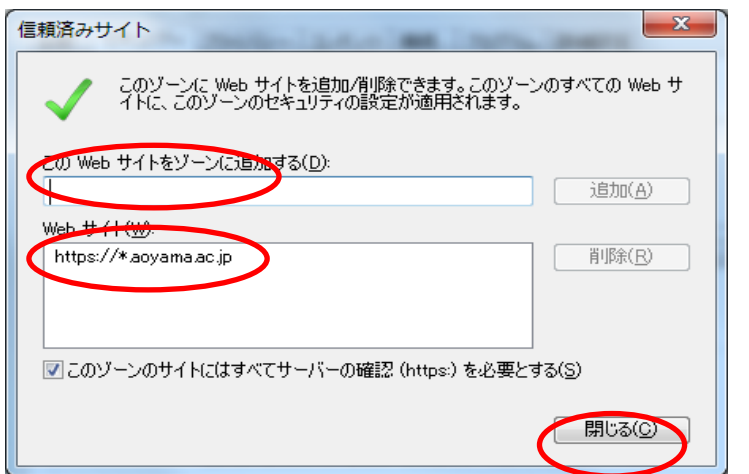

④「インターネットオプション」画面は「OK」をクリックして閉じる。

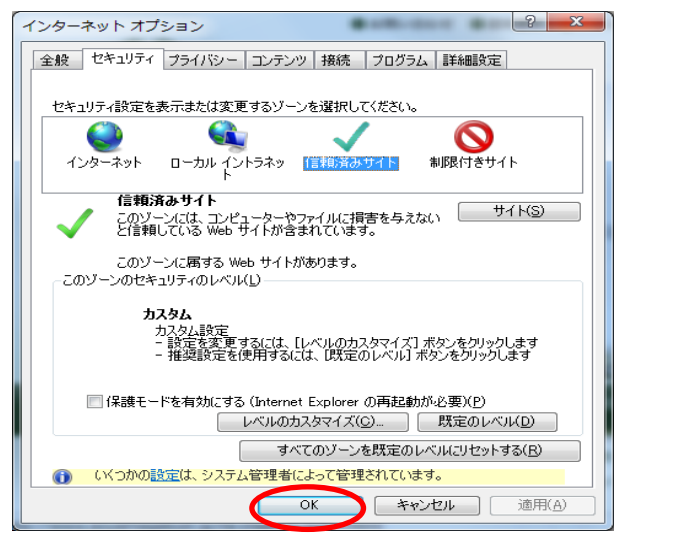

⑤ブラウザを全て閉じ、再度ポータルへログインを行う。